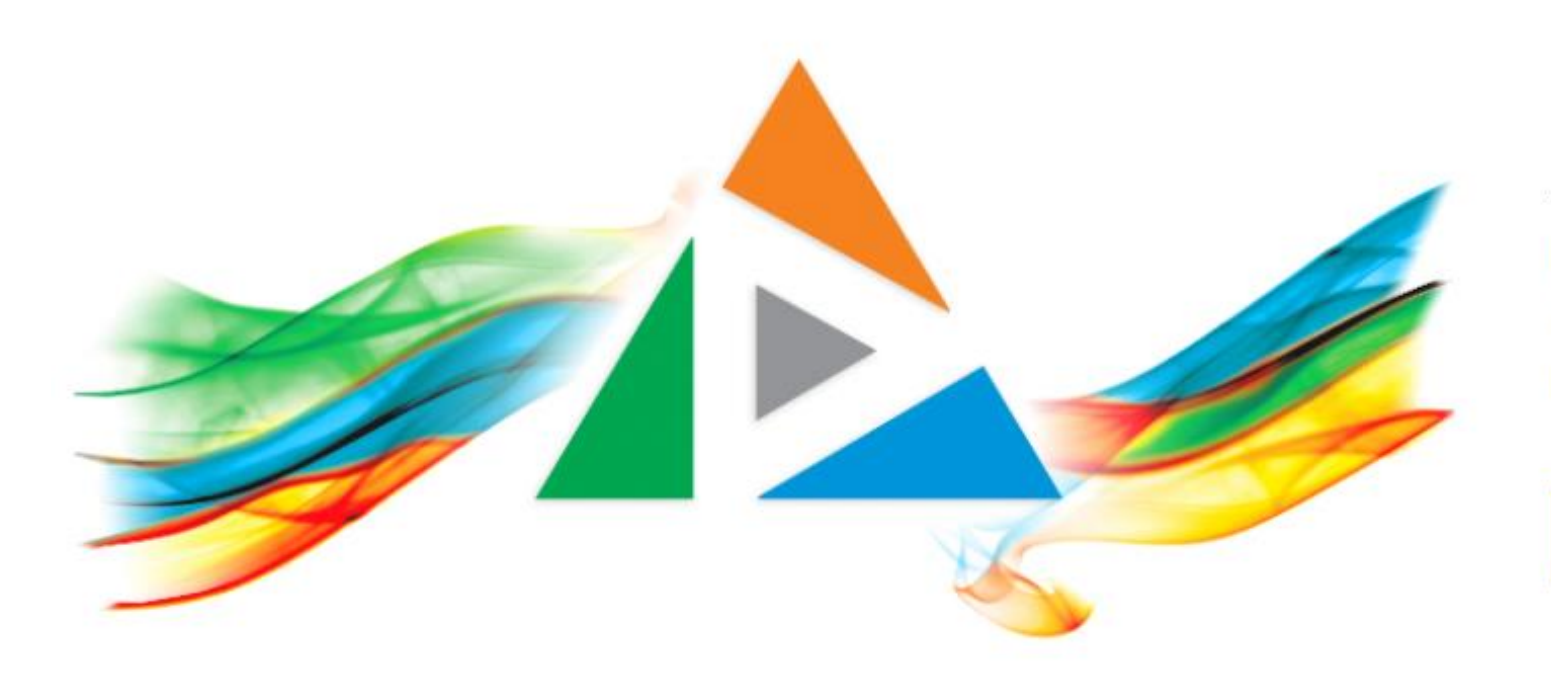

### OpenDelos

Πλατφόρμα διαχείρισης και διάθεσης πολυμορφικού εκπαιδευτικού περιεχομένου

*MAGETE ΠΕΡΙΣΣΟΤΕΡΑ* 

2.5 Πώς αντιγράφω έναν υπάρχοντα πόρο σε ένα καινούργιο;

# Περιεχόμενο Ενότητας

Σε αυτή την Ενότητα δίνονται οδηγίες για το πώς θα αντιγράψει ο διαχειριστής έναν πόρο βίντεο σε έναν με τα ίδια μετα-δεδομένα. Επιπρόσθετα δίνεται και λειτουργία αντιγραφής του πόρου σε νέο με τα ίδια μεταδεδομένα και με έναν αύξοντα αριθμό σειράς-μέρους.

Οι λειτουργίες αυτές διευκολύνουν την εύκολη ανάρτηση υλικού με παρόμοιο περιεχόμενο/πληροφορίες, όπως συνεχόμενα μέρη μιας Διάλεξης ή Δράσης.

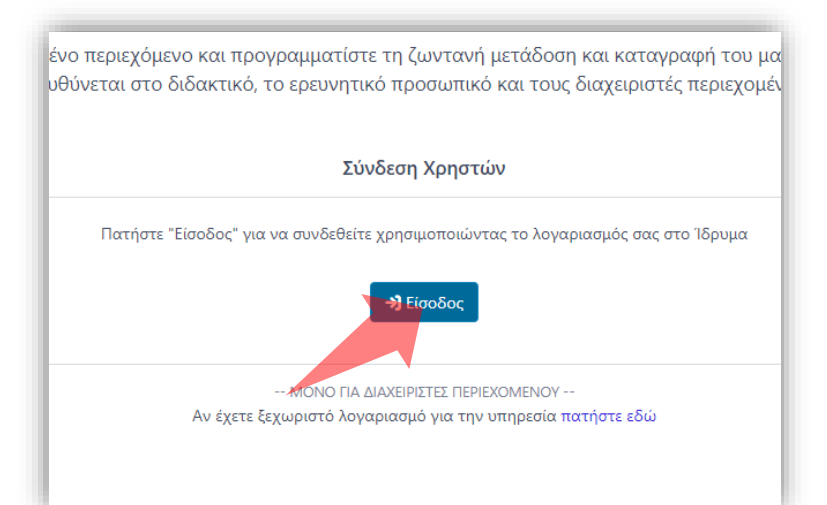

#### 1. Στην κεντρική σελίδα πατήστε 'Είσοδος'.

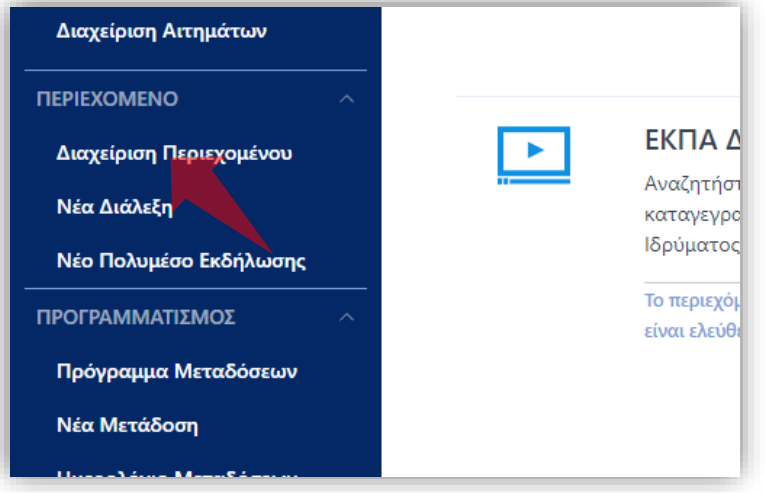

3. Στο μενού αριστερά πατήστε 'Διαχείριση Περιεχομένου'.

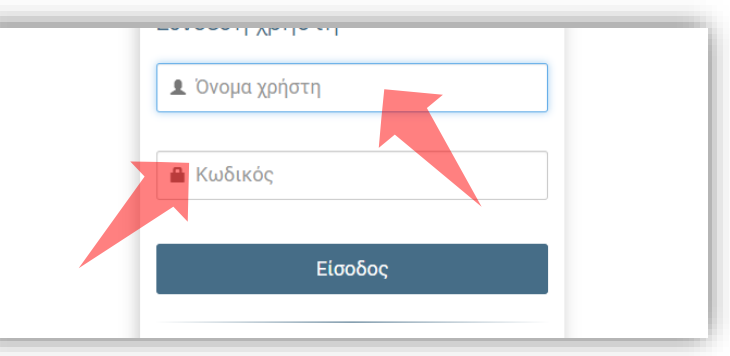

2. Πατήστε 'Είσοδος μέσω Κεντρικής Υπηρεσίας Πιστοποίησης' και εισάγετε τα στοιχεία του Ιδρυματικού Λογαριασμού.

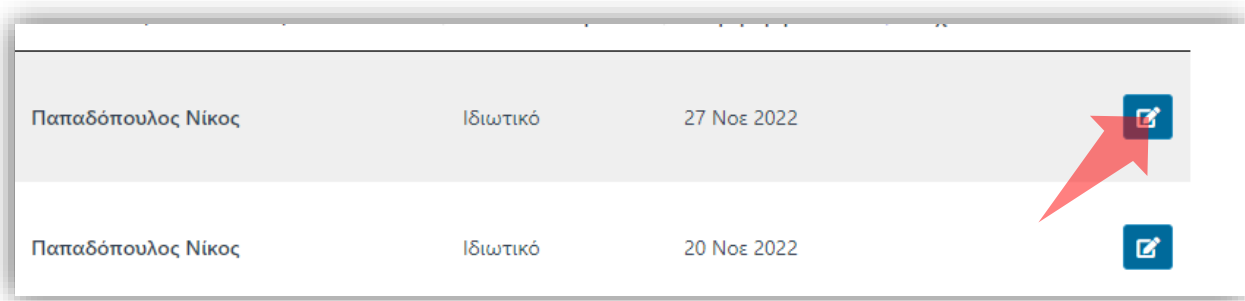

4. Στον πόρο που ενδιαφέρεστε πατήστε 'Επεξεργασία'.

#### Αρχικά βήματα.

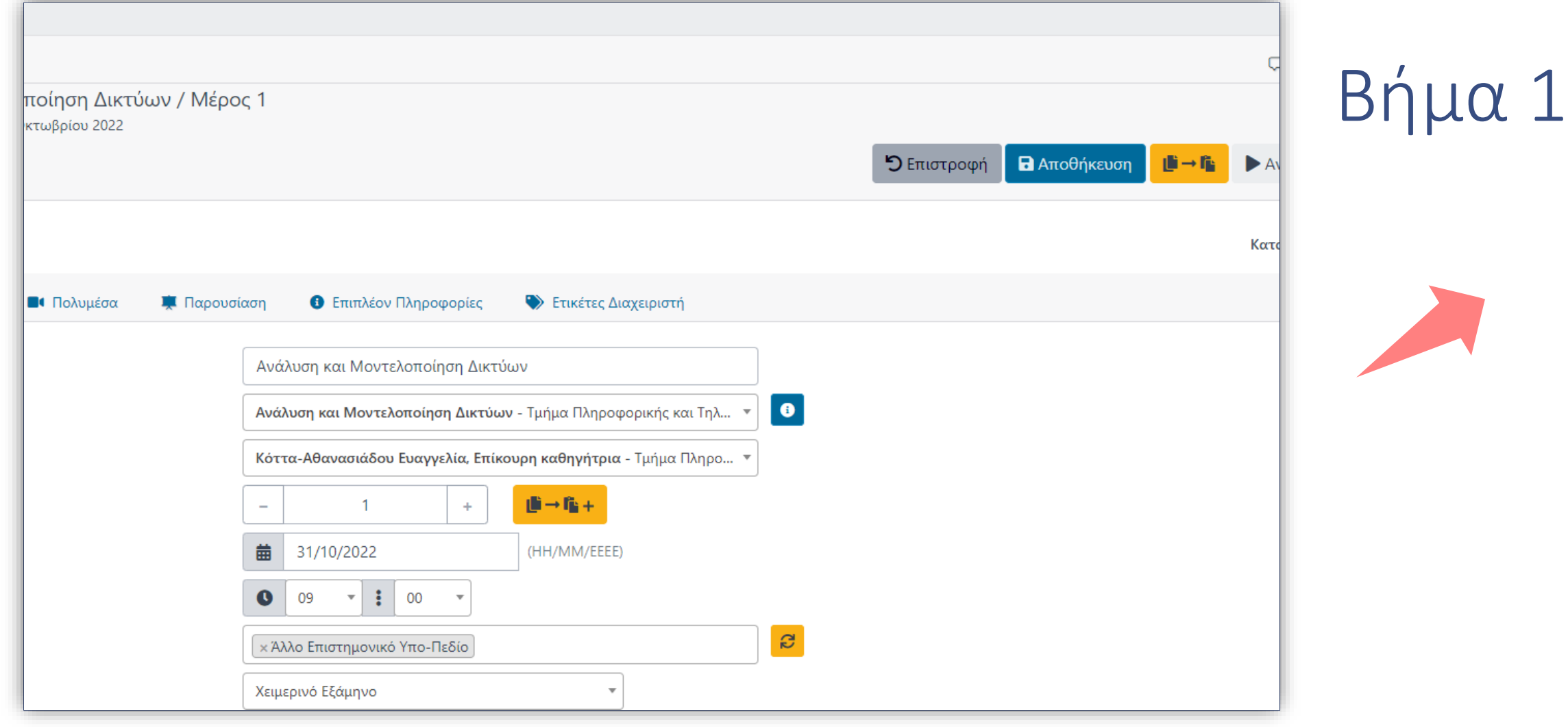

Μπορείτε να δημιουργήσετε ένα αντίγραφο ενός συγκεκριμένου πόρου, χωρίς το αρχείο πολυμέσου, από τις γενικές λειτουργίες ενός πόρου Διάλεξης ή Δράσης, σε οποιαδήποτε καρτέλα.

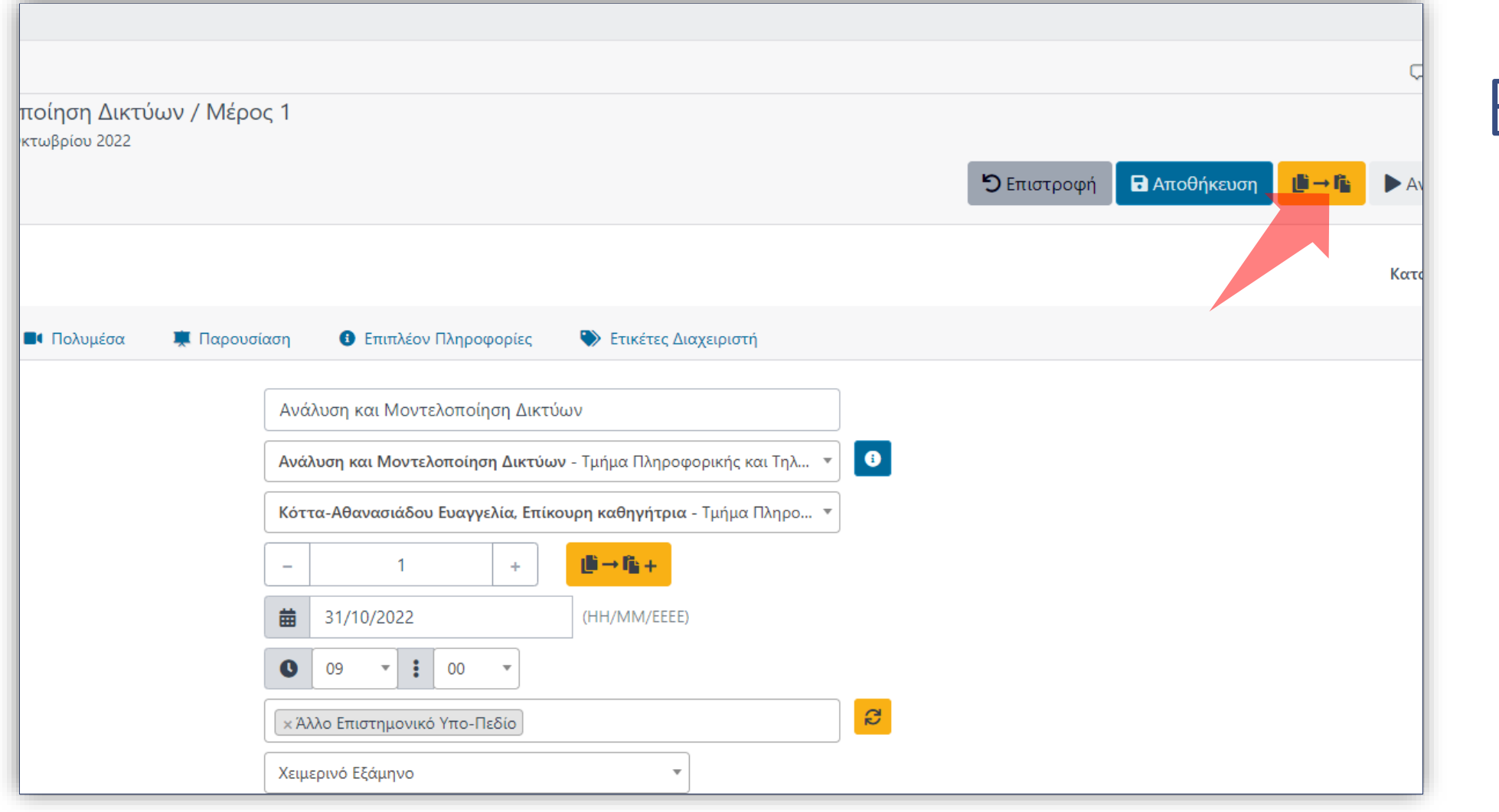

# Βήμα 2

### Πατήστε στο πλήκτρο 'Αντιγραφή Διάλεξης' ή 'Αντίγραφο Γεγονότος'.

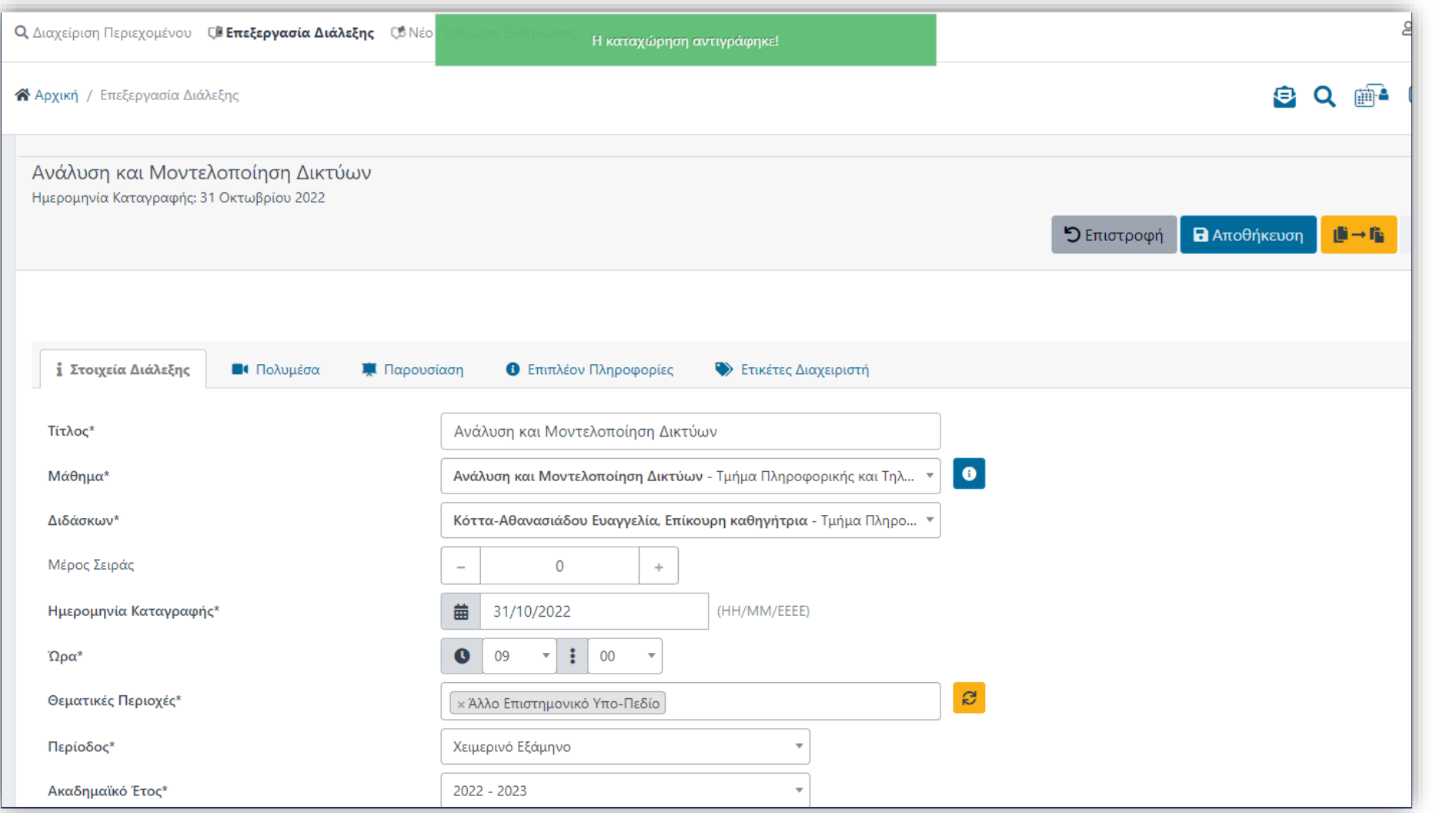

# Βήμα 2

Εμφανίζεται το περιβάλλον επεξεργασίας ενός νέου πόρου, όπου περιέχονται τα ίδια μεταδεδομένα με τον αρχικό πόρο.

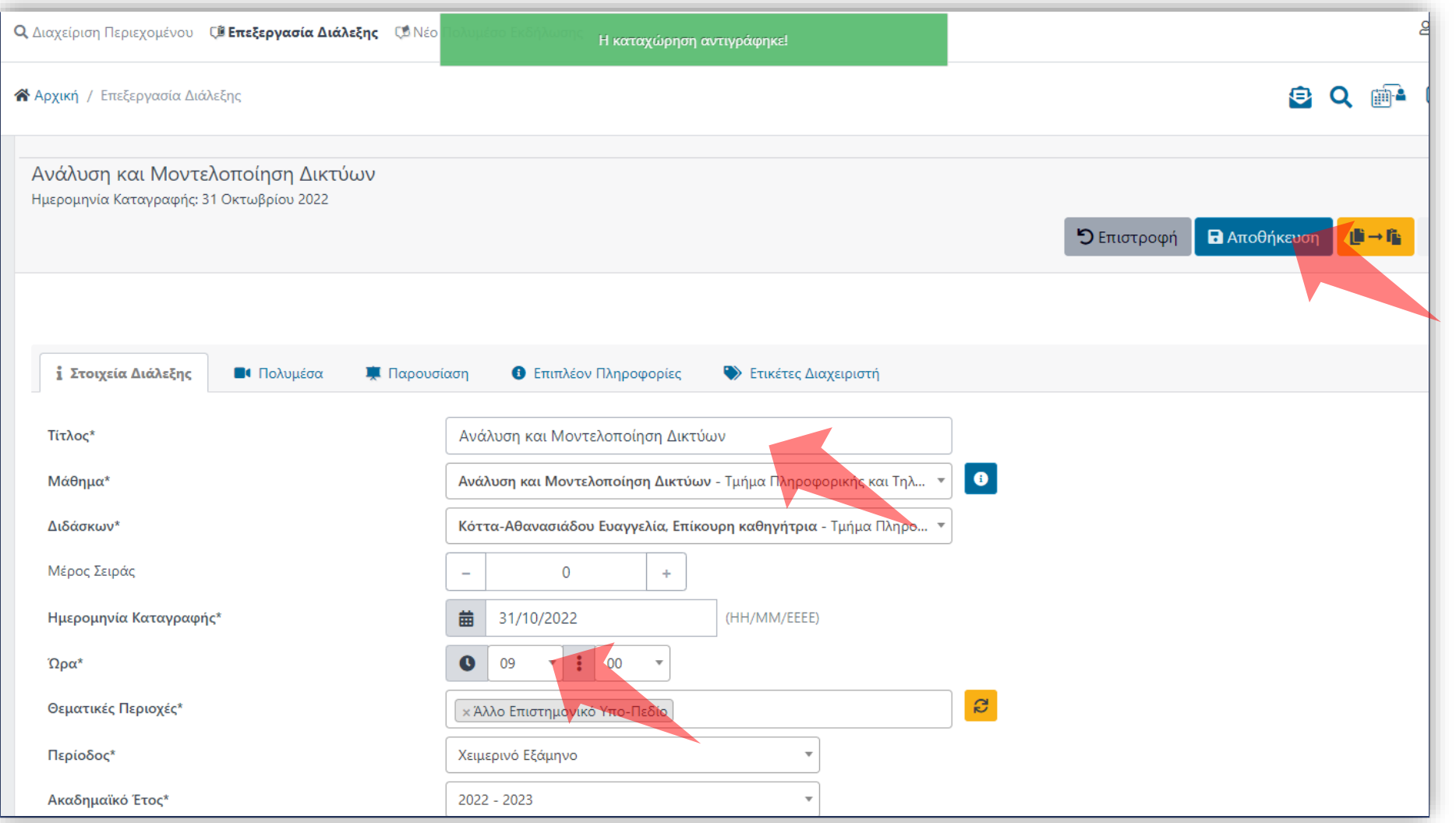

### Βήμα 2

#### Τροποποιήστε τις πληροφορίες ανάλογα με τις ανάγκες σας, και πατήστε 'Αποθήκευση'

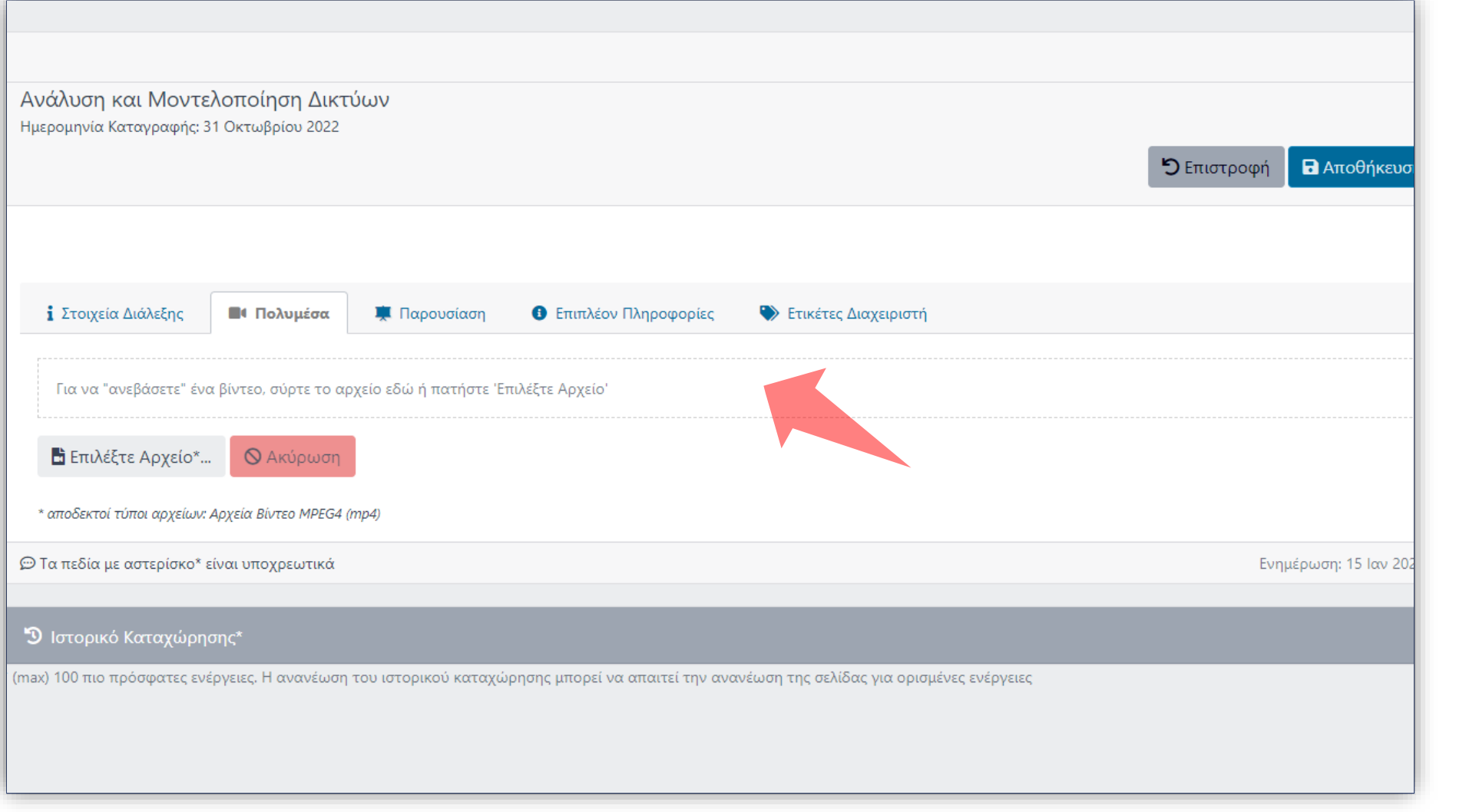

Στο νέο αντίγραφο πόρου μεταφορτώστε το νέο πολυμεσικό αρχείο, όπως περιγράφεται στην αντίστοιχη Ενότητα Ανάρτησης νέου αρχείου βίντεο για Διάλεξη Μαθήματος.

Βήμα 2

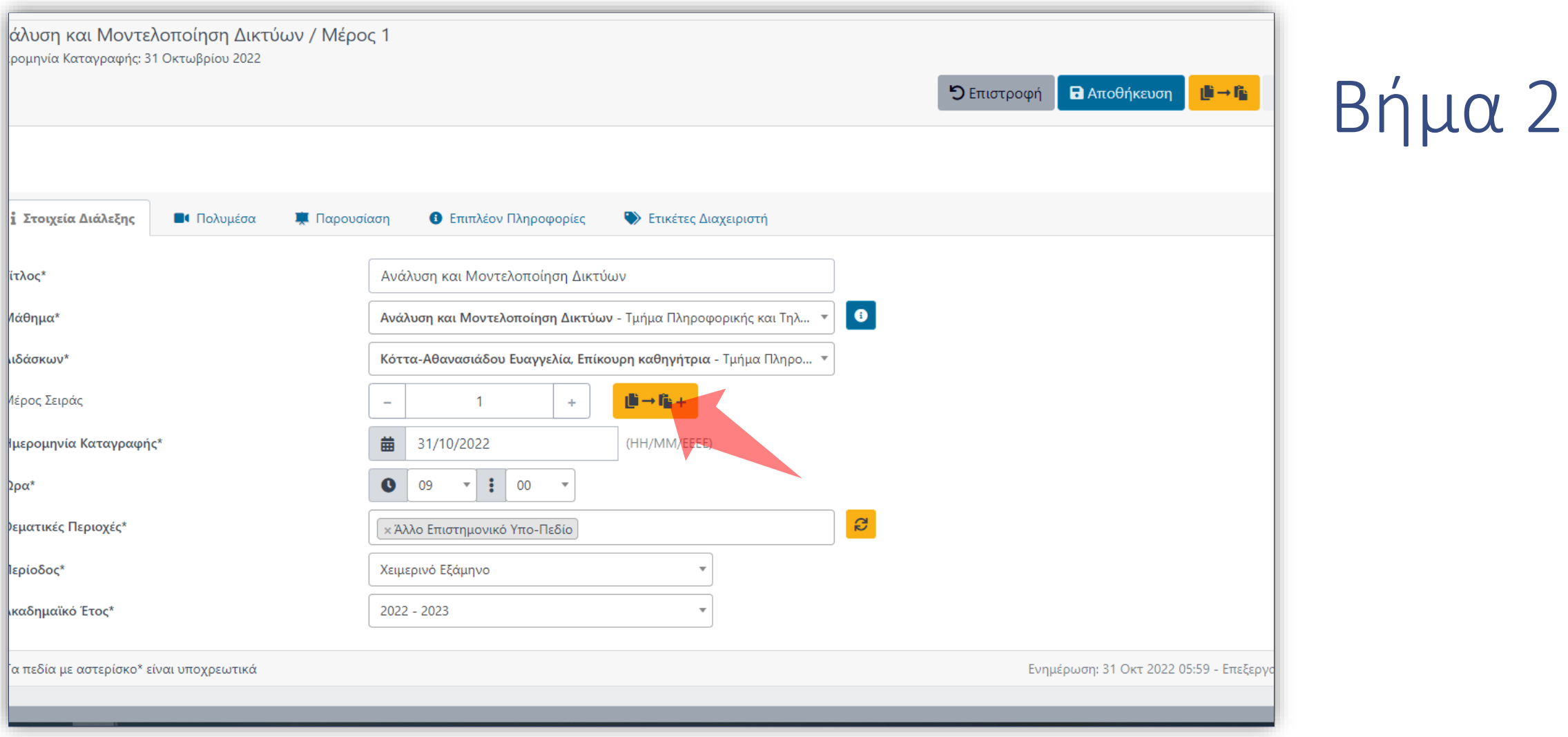

Μπορείτε να δημιουργήσετε ένα αντίγραφο στην ίδια σειρά διάλεξης, με αύξοντα αριθμό σειράς-μέρους πατώντας το σχετικό πλήκτρο.

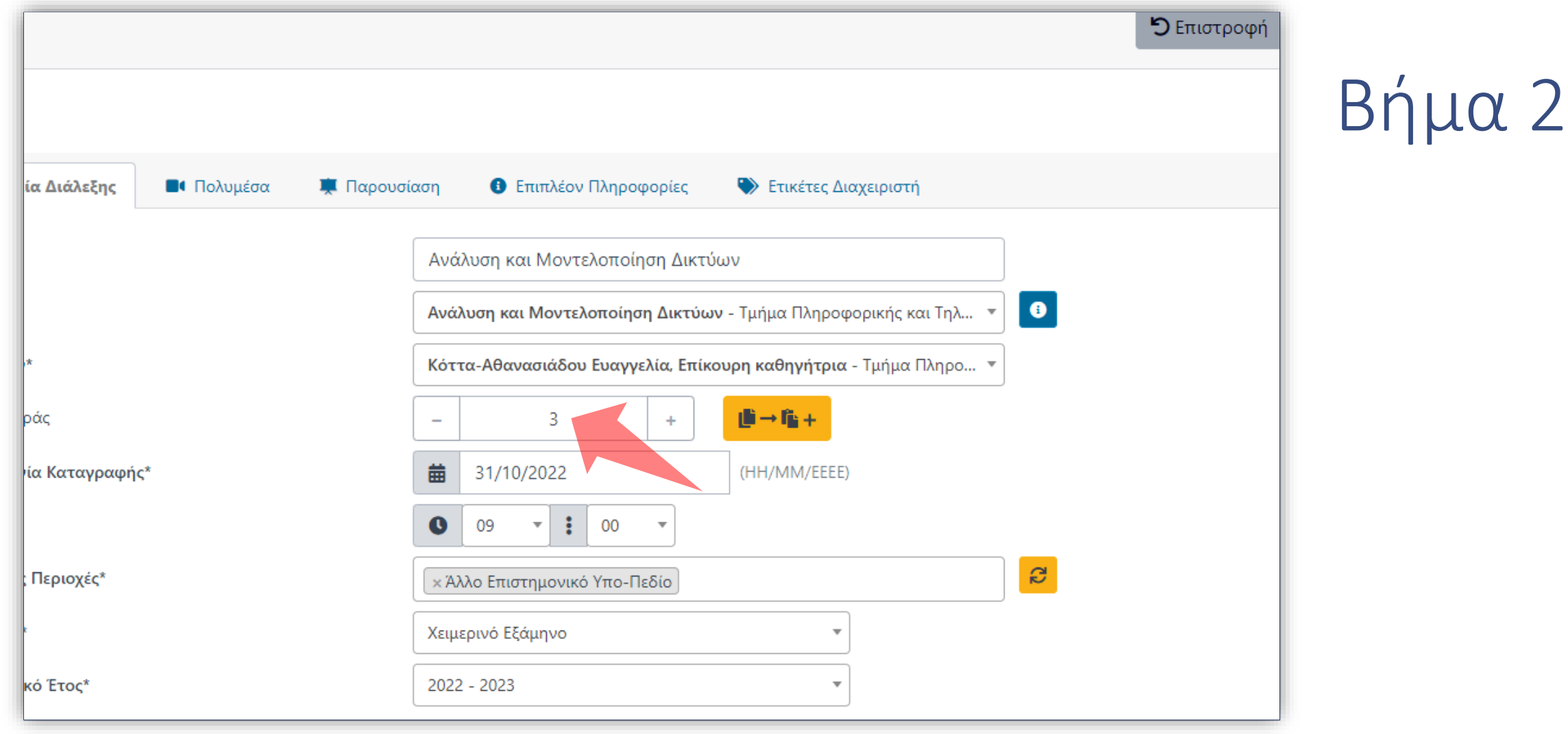

Ο νέος πόρος αλλάζει σε σειρά κατά ένα παραπάνω με βάση το τελευταίο μέρος σειράς της ίδιας Διάλεξης/Δράσης.

Έχετε ολοκληρώσει την αντιγραφής ενός πόρου πολυμέσου σε έναν καινούργιο. Αυτό σημαίνει ότι μπορείτε να αντιγράψετε έναν πόρο με τις ίδιες πληροφορίες/Μεταδεδομένα σε έναν καινούργιο αντίτυπο.